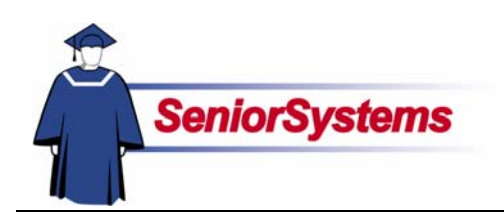

# **Senior Accounts Payable System Release Bulletin**

#### **Positive Pay for Citizen's Bank**

We have added the Citizen's Bank template for positive pay. If you use Citizen's Bank and you would like to participate in their positive pay, please contact Senior Systems Support to learn how to generate a file for the bank.

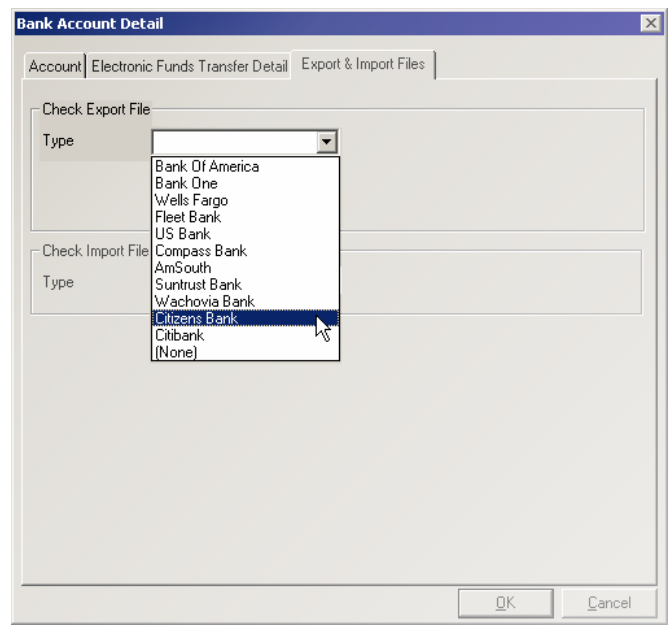

### **Scrolling Table Windows**

We have changed the tables in all SENIOR SYSTEMS modules so that you can use the scroll wheel to move up and down.

You must click in the table, selecting it, in order to scroll through the records. Also, make sure that the cursor is not in a field.

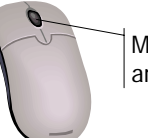

Most mouse scroll wheels are located here

#### **Drop-Down List Security**

As of this release, security has been applied to some to the "enter on the fly" drop-down lists (indicated in reference guides with  $\mathcal{L}$ ). Your school will determine who will be able to enter data in those fields and who will only be able to select from existing values. (Please see the System Administration release bulletin for details.)

The data is still maintained in SYSTEM ADMINISTRATION Code Maintenance.

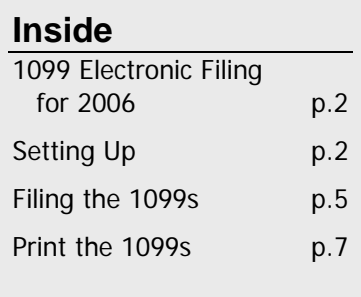

# 1099 Electronic Filing for 2006

This year, the Federal government and some states are requiring organizations to electronically file 1099 forms. If your school will be mailing two hundred fifty or more 1099 forms, you must submit your 1099 information to the IRS online.

Some states are also setting limits on paper filing; please check with the appropriate State Offices to find out what the standards are.

We have added the export functionality in accordance with the IRS's Publication 1220 ([http://www.irs.gov/pub/irs-pdf/p1220.pdf\)](http://www.irs.gov/pub/irs-pdf/p1220.pdf). In the following sections, we discuss the steps you need to perform to set up and file your 1099 forms electronically. (Remember that you need to mail the 1099s to the vendors themselves.)

To learn more about this new process, refer to Publication 3609: [http://www.irs.gov/pub/irs](http://www.irs.gov/pub/irs-pdf/p3609.pdf)[pdf/p3609.pdf](http://www.irs.gov/pub/irs-pdf/p3609.pdf).

## **Setting Up**

The first step is to fill out Form 4419 with the IRS. You are required to complete this form to be assigned a Transmitter Control Code (TCC). The form is found online at [http://www.irs.gov/pub](http://www.irs.gov/pub /irs-pdf/f4419.pdf) [/irs-pdf/f4419.pdf](http://www.irs.gov/pub /irs-pdf/f4419.pdf). Send the completed form to:

Internal Revenue Service Enterprise Computing Center - MTB (ECC-MTB) Information Reporting Program 230 Murall Drive Kearneysville, WV 25430

Once you have your TCC, you need to make the following changes in **ACCOUNTS PAYABLE Administration Maintenance**.

#### **Administration Maintenance**

Log in to **ACCOUNTS PAYABLE**, open the **Maintenance** menu, and then select **Administration Maintenance**.

To file information electronically, we needed to separate the city, state, and zip code data for your school's address. After installing UALL 90\_5, you must correct your school's address information.

#### **Main Tab**

After checking the City, State, and Zip fields, you should also make sure that the telephone number and extension fields hold the information for the person who should be contacted about any 1099 issues. Then verify the Federal ID, State ID, and Tax Exempt numbers.

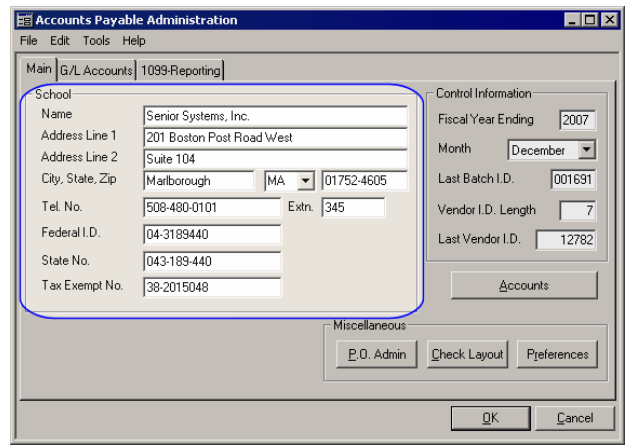

#### **1099-Reporting Tab**

Next, go to the 1099-Reporting tab. This contains the 1099 amount and interest fields that you have used before, as well as additional fields for electronic filing.

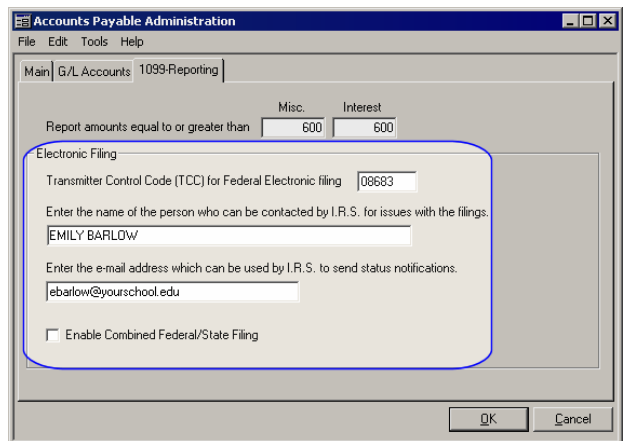

In the first field, enter the TCC you received from the IRS (see the previous page if you do not have a TCC). In the next fields, enter the name of the person responsible for 1099s and his or her e-mail address. The IRS may use this if they have any questions.

The last checkbox should only be selected by schools in states where you have the option of filing taxes with the federal government and have that information forwarded to the state.

# 1099 Electronic Filing

There are several buttons active when you first open the **Reports** menu and select **1099 Electronic Filing**.

- **Use the Lest Filing button to check your data** and connection to the system. The **Test Filing** dialog will open. We strongly recommend that you use this if you have chosen to participate in the Combined Federal and State tax Filing program.
- When you are ready to send the information to the IRS, click the **Driginal Filing** button. The **New Filing** dialog opens (see below).
- You would use the **Replacement** button when you detected a mistake in the original file sent to the IRS. This prepares a file that the IRS website will recognize as a replacement rather than a duplicate filing.
- You can access the 1099 options in **Administration Maintenance** by clicking the **D**utton. See the previous page for details.

# **Test Filing the 1099s**

#### <span id="page-2-0"></span>**Test and New Filing Dialog**

This dialog is basically the same for both the Test and Original filing. The difference is in how the files are treated.

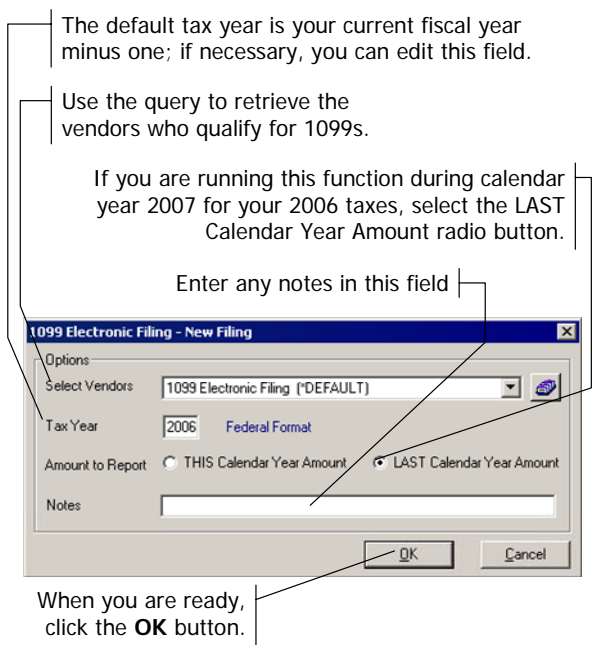

#### **Test File**

After using the **Test Filing** dialog, you should see a record listed in the **1099 Electronic Filing Maintenance** table. Also, when you select a file, some additional buttons are active in the window.

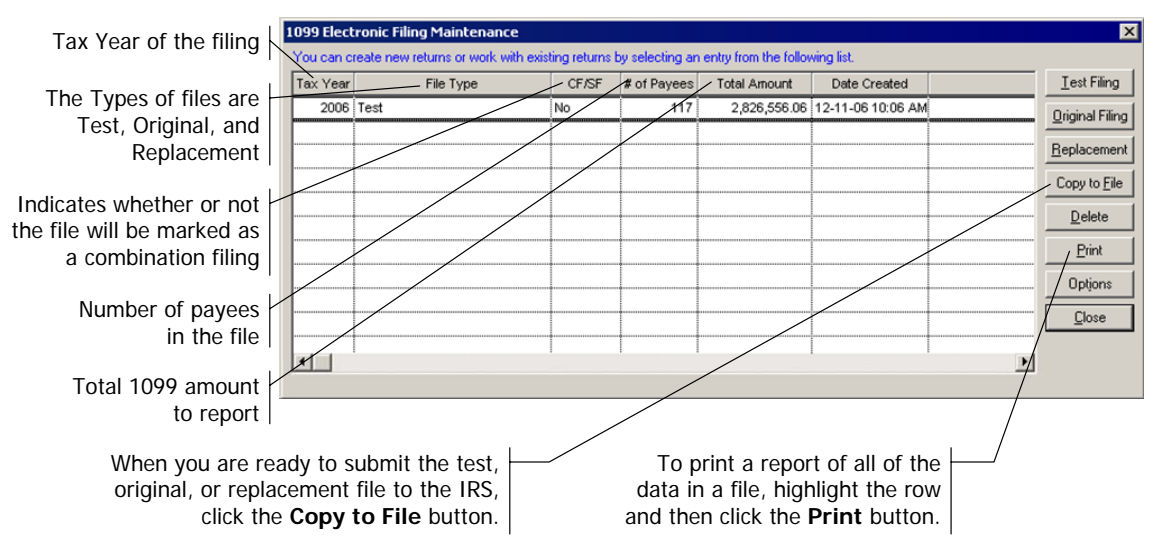

#### **Report**

You can use the  $E<sub>int</sub>$  button to print the information contained in a tax reporting file. You should review the information on the report before filing the 1099s with the IRS.

- The sequence number indicates the location of the record in the file.
- The ID is the SENIOR SYSTEMS code for the vendor.
- The Name column displays the vendor names in the file.
- The TIN is the Taxpayer Identification Number.
- The Amount is the total 1099 amount for the vendors.
- The Box Number indicates in which box the information will print when you prepare the 1099s for the vendors.  $(1 =$  Rents,  $3 =$  Other Income, 14 = Gross Proceeds Paid to an Attorney, etc.)

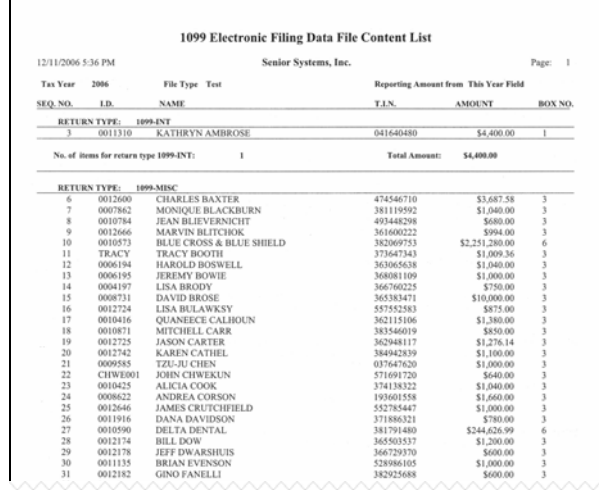

#### **Generate the 1099s for E-Filing**

#### **Create the Original File**

When you are ready to file the 1099 information with the IRS, click the **Driginal Filing** button in **1099 Electronic Filing Maintenance** (previous page). The **New Filing** dialog will open (see page [3\)](#page-2-0).

Choose the query, tax year, and amount, then click the **OK** button.

#### **Prepare the File for the IRS**

When the Original file is generated, highlight the row and then click the Copy to File button.

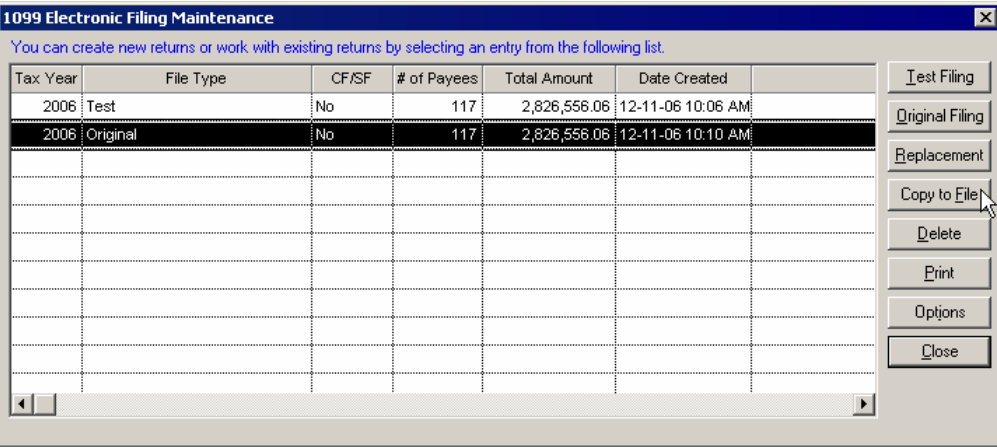

The **Copy to File** dialog (next page) summarizes the information that will be exported and the default name of the file. Review the totals, year, and file type for accuracy. Use the **Search** button  $\bullet$  to select the location where the system should save the file. Verify the name of the file and then click the **OK** button.

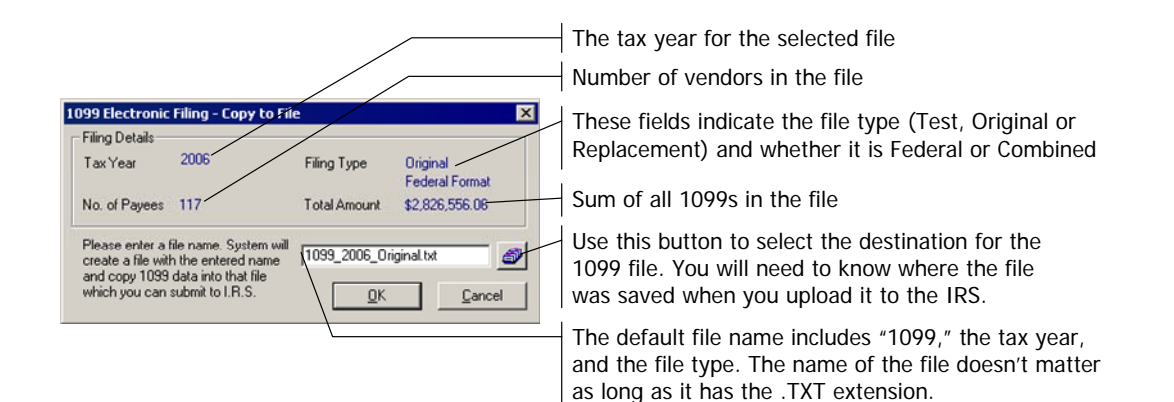

# Filing the 1099s

In this section, we walk you through the process needed to send the electronic 1099s to the IRS and the printed versions to the vendors. If you have trouble with the IRS website, contact them at (866) 455-7438 x 3.

### **Uploading the 1099 File**

To upload the file, you first need to log on to [https://fire.irs.gov](https://fire.irs.gov/). If you do not have an account, click the Create New Account link, otherwise use the Log On link.

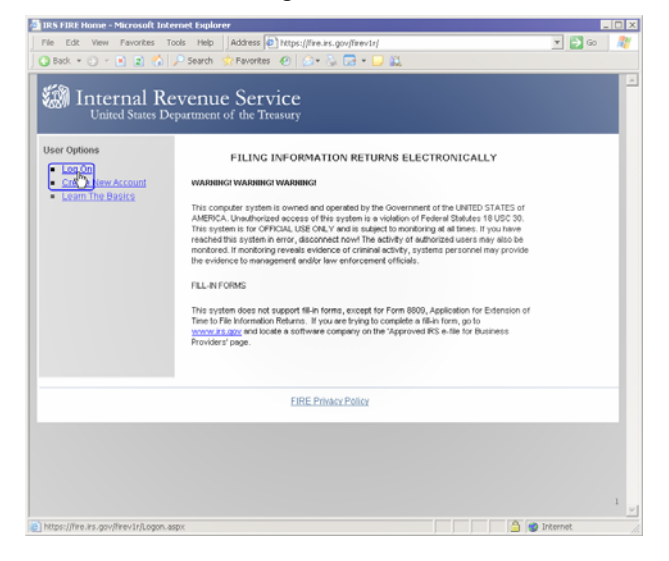

1. Enter your login information and then click the Login button.

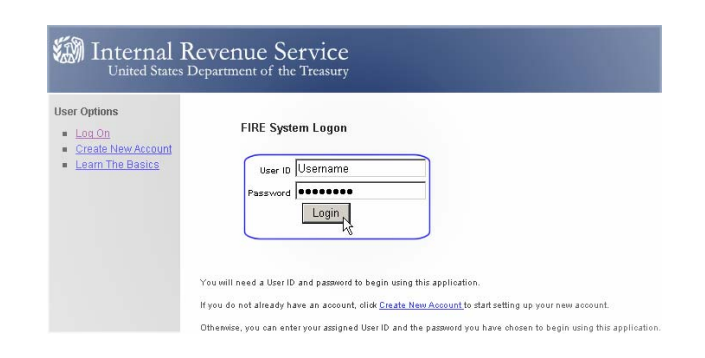

#### 2. Use the Click Here to Continue link.

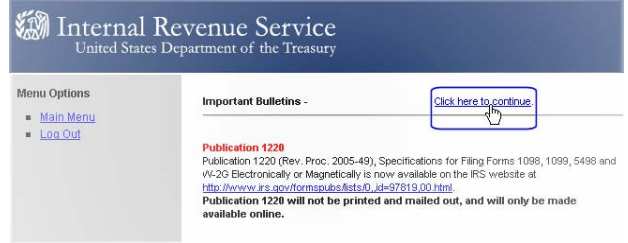

3. Click the Send Information Returns link.

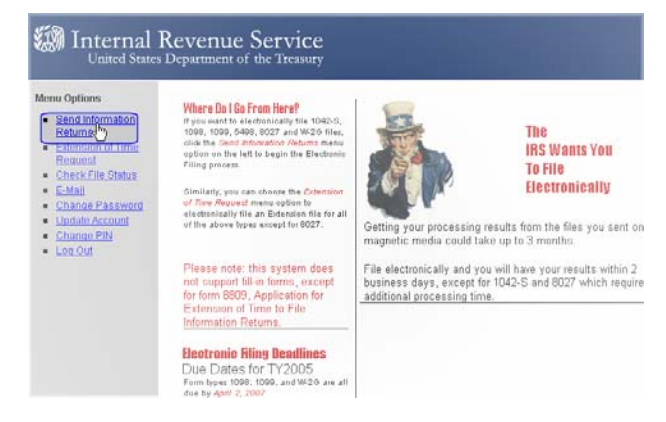

4. Enter your TCC and EIN, then click the **Submit** button.

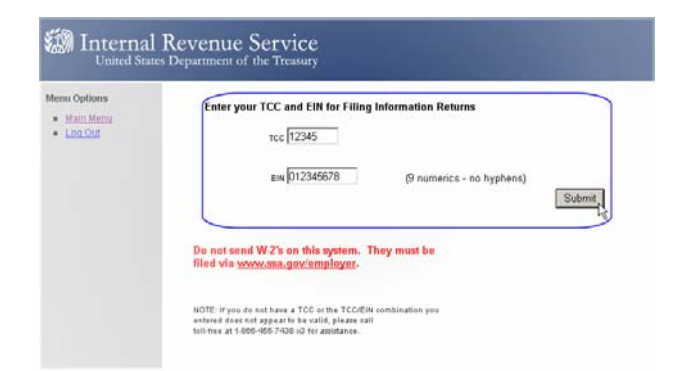

- 5. The next screen will ask you to verify your information. After checking it, click the **Accept** button.
- 6. Click the correct File Type link (Original, Replacement, or Test).

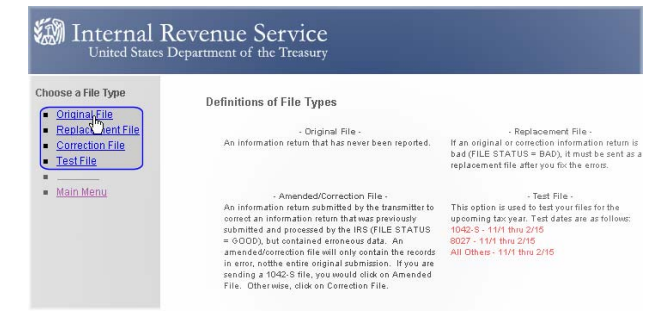

- 7. If you are submitting an Original file, enter your PIN number.
- 8. When you get to the Upload Your File screen, use the **Browse...** button to select the file.

When the path to your file is in the File Name field, click the Upload button.

9. When the file finishes uploading to the IRS website, you will see the File Upload Statistics screen. It informs you of the size of the file and the file name that the IRS will use to reference it. You should print this screen for your records.

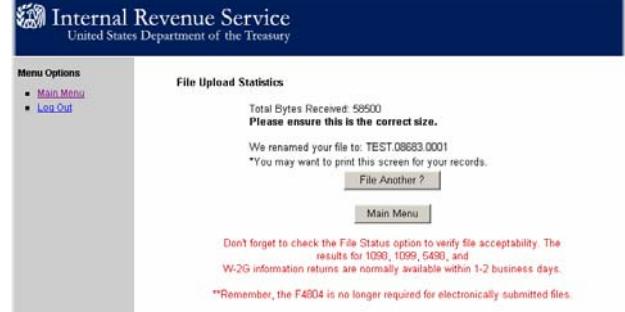

### **State Filing**

If you are participating in the Combined Federal and State Filing, the IRS will send Form 6847 to you. This is required to allow them to release your tax information to the state.

Not all states offer this option, but do ask you to file your 1099s electronically. If this is the case, you need to contact your state's Department of Revenue.

To learn more, see [Publication 1220](http://www.irs.gov/pub/irs-pdf/p1220.pdf).

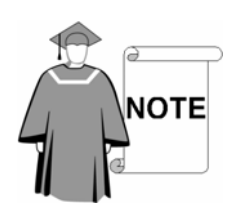

*Please bear in mind that the electronic filing of 1099s is new for everyone. We will do everything we can to get you through this tax season!* 

Senior Systems Support IRS Support (888) 480-0102 x 1 (866) 455-7438 x 3

#### **Printing the 1099s for Vendors/Payees**

In **ACCOUNTS PAYABLE**, open the **Reports** menu and then select **1099 Filing**. Select the calendar year and the form type. When you are ready, use the **Preview** or  $\frac{\text{Bin} }{\text{Dom}}$  button.

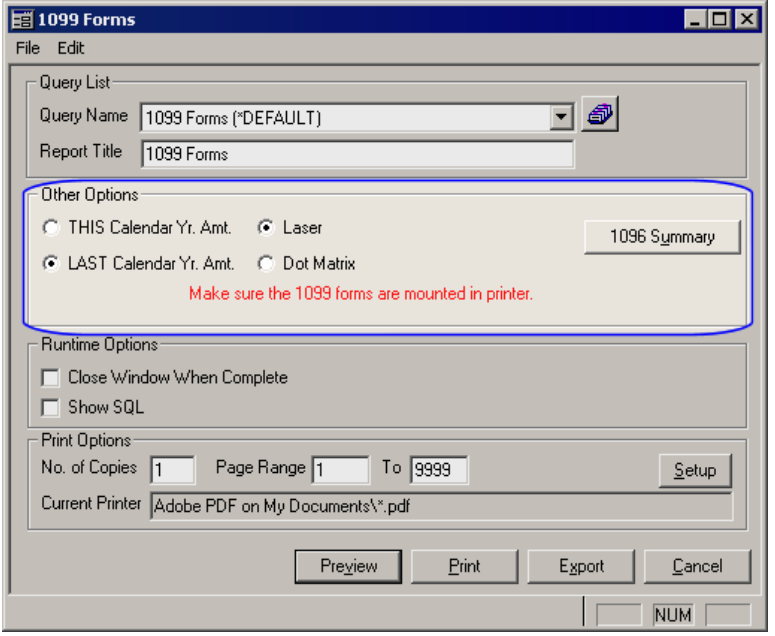

# Fifth Address Line for Purchase Order Addresses

We have added a fifth address line to Purchase Order Administration Maintenance.

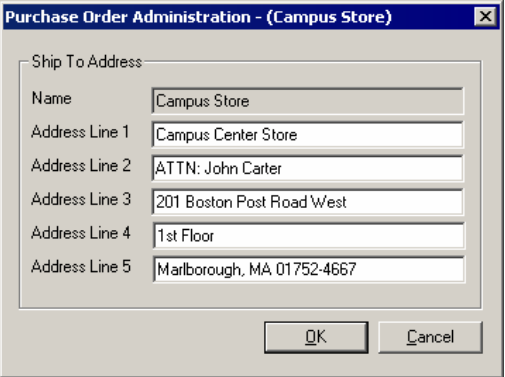